# **Shop with Scrip Francis W. Parker Charter Essential School**

# **What is Parker's Scrip Program?**

Through the Scrip Program, you can donate money to Parker's ECO simply by purchasing and reloading physical gift cards (plastic) or electronic gift cards (printed or shown on phone) for a wide variety of stores, restaurants and services. When you purchase and/or reload cards at face value through this program, Parker earns a rebate of 3-15% of the card's value. The only cost to you is a \$0.15 convenience charge when payment is made using PrestoPay (see details below).

*The best way to use this program is to register at ShopWithScrip and sign-up for PrestoPay. After that, use only MyScripWallet on your smartphone to purchase and redeem e-cards.* E-cards can be purchased and available to pay your bill within minutes while shopping in a store on the way to the register or when you've received your check in a restaurant.

# **WAYS TO PURCHASE, PAY FOR AND REDEEM GIFT CARDS**

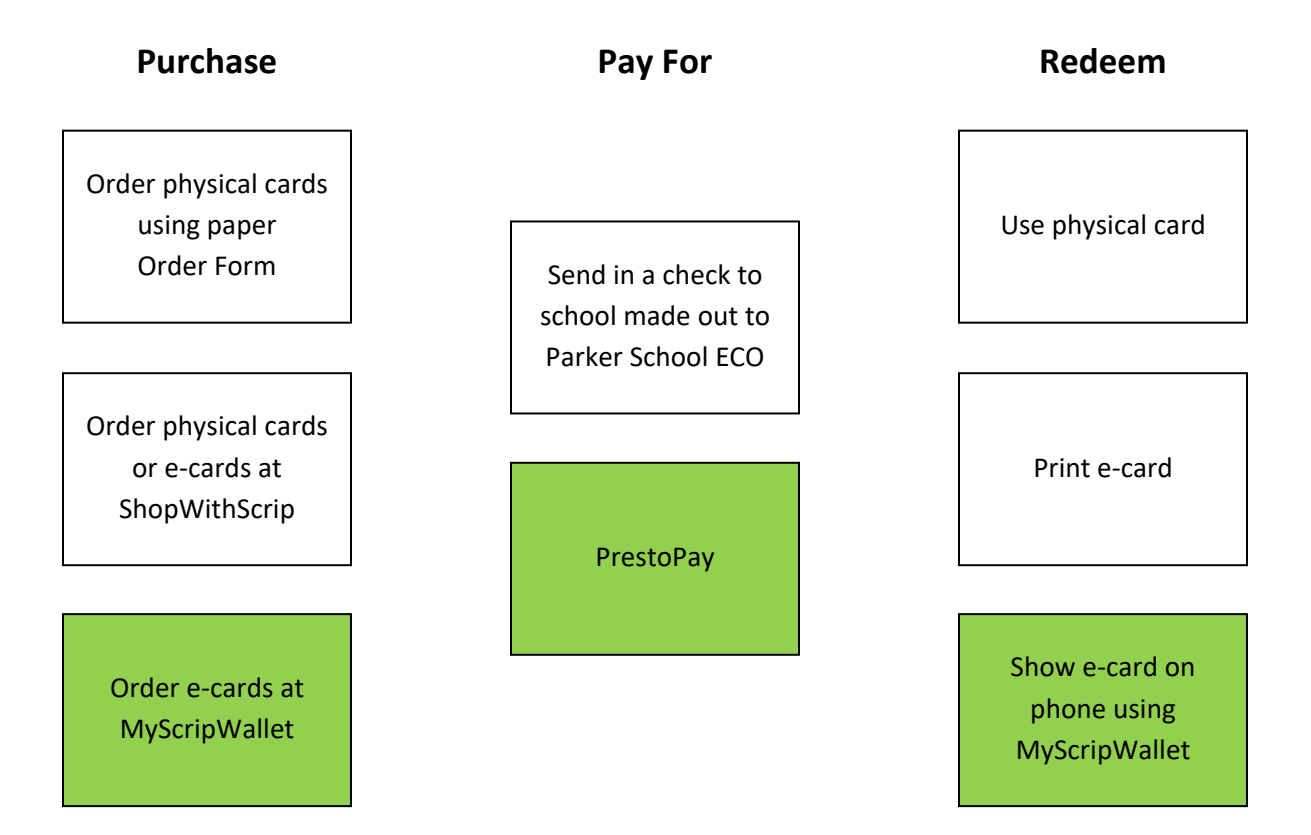

# **How do I purchase physical gift cards without signing up?**

Physical gift cards can only be purchased at certain advertised times of year. *Your order and payment must be received at school before the advertised order deadline to be processed.* Cards can be picked up at the school office after the advertised pick-up date.

- a. Visit<http://shop.shopwithscrip.com/> to view available cards. Click Physical on the cards you would like to purchase to see denominations available
- b. Fill out paper Scrip Order Form available on the Parker website or at the end of this document
- c. Send the order form to school with check made out to "Parker School ECO" to Attn: Nicky

# **How do I sign up for ShopWithScrip, PrestoPay, and MyScripWallet AND What can I do with them?**

# ----------------------------------------------------------------------------------------------------

### **Step One: Register at ShopWithScrip (necessary!) to get started**

- 1. Open <https://shop.shopwithscrip.com/Login/Enroll>
- 2. Enter Parker's enrollment code: 216DA5B133429
- 3. Fill in all the required information (you can leave classroom/group blank)
- 4. Click Register

You can **start shopping now** if you want to pay by check to purchase physical gift cards and e-cards or proceed to Step Two to sign up for PrestoPay.

See the following sections labeled *Physical Gifts Cards*, *ScripNow! e-cards*, and *Reload/ReloadNow* for further details on how to purchase them.

## *Physical Gift Cards*

Physical gift cards can only be purchased at certain advertised times of year. *Your order and payment must be received before the advertised order deadline to be processed.* Cards can be picked up at the school office after the advertised pick-up date.

- a. Log on at <http://shop.shopwithscrip.com/> and click on "Shop"
- b. Browse cards and select Physical for the cards that you would like to purchase
- c. Choose denomination in \$10 increments between the listed minimum and maximum amounts and add them to your Cart
- d. When finished shopping click Cart to checkout. Choose Payment Option of Check (or follow Step Two to sign-up for PrestoPay) and click Submit Order. Make your payment by sending a check made out to "Parker School ECO" to school to Attn: Nicky
- e. Pick up your cards at the school after the advertised pick-up date

#### *ScripNow!* **e-cards**

ScripNow! e-cards are electronic gift cards/certificates that can be printed or accessed via your smartphone with MyScripWallet.

*You can also purchase ScripNow! e-cards at [http://www.myscripwallet.com](http://www.myscripwallet.com/) once you are signed up with PrestoPay. See Step Three.*

*You will receive your e-card in minutes if you pay by PrestoPay and be able to shop in stores or online immediately.* If you pay by check, you will have to wait until your payment is processed and the e-cards are released.

- a. Log on at <http://shop.shopwithscrip.com/> and click on "Shop"
- b. Browse cards and select ScripNow! for the cards that you would like to purchase
- c. Choose denomination in \$10 increments between the listed minimum and maximum amounts and add them to your Cart
- d. When finished shopping click Cart to checkout. Choose Payment Option of Check (or follow Step Two to sign-up for PrestoPay) and click Submit Order. Make your payment by sending a check made out to "Parker School ECO" to school to Attn: Nicky
- e. If you pay by check, you will receive an email once your e-card is released. You can view and print your e-card by following the link in the email, navigating to Dashboard/Family Functions/Wallet at [ShopWithScrip,](http://shop.shopwithscrip.com/) or by viewing the e-card in your Wallet at [MyScripWallet](http://www.myscripwallet.com/)

### *Reload/ReloadNow*

Go green and reuse gift cards instead of throwing them away! You can only reload cards that have been purchased through this program.

- a. Log on at <http://shop.shopwithscrip.com/> and click on "Shop"
- b. Browse cards and select Reload for the card that you would like to add value to
- c. Enter the reload denomination, card number, card name, and PIN and Register the card
- d. When finished shopping click Cart to checkout. Choose Payment Option of Check (or follow Step Two to sign-up for PrestoPay) and click Submit Order. Make your payment by sending a check made out to "Parker School ECO" to school to Attn: Nicky
- e. If you pay by check, you will receive an email once your reload is released. You can view and print your e-card by following the link in the email, navigating to Dashboard/Family Functions/Wallet at [ShopWithScrip,](http://shop.shopwithscrip.com/) or by viewing your Wallet at [MyScripWallet.](http://www.myscripwallet.com/) ReloadNow orders are processed immediately when you pay with PrestoPay, so your funds will be available in minutes.

#### ---------------------------------------------------------------------------------------------------- **Step Two (optional, but optimal): Enroll in PrestoPay**

- PrestoPay is an online payment method offered through ShopWithScrip which allows you to purchase and reload physical gift cards and ScripNow! e-cards within minutes
- PrestoPay is not a credit card system. This payment method allows you to pay for your orders using the electronic fund transfer system
- PrestoPay uses the secure ACH debit process to electronically debit funds from a member's checking or savings account
- 1. Log on to [http://shop.shopwithscrip.com](http://shop.shopwithscrip.com/)
- 2. Click on the PrestoPay link under Family Functions on your Dashboard
- 3. Enter your bank account information (checking or savings no credit card)
- 4. Great Lakes Scrip Center will deposit two small amounts into your bank account which may take  $1 - 3$  business days. Record these amounts when you see them
- 5. Return to your PrestoPay registration and enter the amounts deposited to verify your account. Also, choose a PIN number to use for online payment
- 6. Once you complete the verification, you will see the approval code on that page. (E-mail will also be sent.) Email the approval code to Nicky
- 7. Once the Nicky acknowledges your account, you will be ready for online payments

-------------------------------------------------------------------------------------------------------------

## **Step Three: Setting up MyScripWallet (optional, and more than optimal since you can use your phone!)**

- MyScripWallet is a convenient mobile site (not an app) that can be used on a cell phone or mobile device
- It is an ordering tool for e-cards and reloads, and includes a wallet function to display your previously purchased e-cards and reloads. It also allows you to keep track of your balances
- Please note that some retail stores do not accept redemption from a cell phone or mobile device. MyScripWallet will advise which retailers do not participate
- 1. Open your browser (Safari for iPhone or Chrome for Android) on your smartphone and go to [http://www.myscripwallet.com.](http://www.myscripwallet.com/) You can create an icon for future easy access:
	- a. For an iPhone, select the upward arrow icon at the bottom of the screen. Choose "Add to Home Screen" and then "Add"
	- b. On Android phones, click on the Chrome menu button (three dots on upper right). Select "Add to Home Screen" and then "Add"
	- c. Click on the new icon to access the site as you would to open an app
- 2. Log on MyScripWallet with same username and password you use at ShopWithScrip
- 3. Shop for e-cards and reload already purchased e-cards right on your phone
- 4. Pay for your orders by using PrestoPay. Through PrestoPay, you will be able to order and/or reload e-cards within minutes – even as your waitress is bringing you your check or while you wait in line at the register in a store!
- 5. Display the barcode or QR code on your phone to pay for your purchase

## **Got questions?**

Visit [https://shop.shopwithscrip.com/Support/faq](https://shop.shopwithscrip.com/Support/faq/family-scrip-accounts) for more information about ShopWithScrip, PrestoPay and MyScripWallet.

### **Still have questions?**

Contact Sue Metcalf (Div. 3 Parker parent) at [scrip@theparkerschool.org](mailto:scrip@theparkerschool.org)

# **SCRIP ORDER FORM**

Name: Name: Name: Name: Name: Name: Name: Name: Name: Name: Name: Name: Name: Name: Name: Name: Name: Name: Name: Name: Name: Name: Name: Name: Name: Name: Name: Name: Name: Name: Name: Name: Name: Name: Name: Name: Name: Contact Info:

Date Submitted:

Please submit this form with check payment made out to "Parker School ECO" at Parker labeled Scrip Order, Attn: Nicky. *Orders must be submitted with payment.*

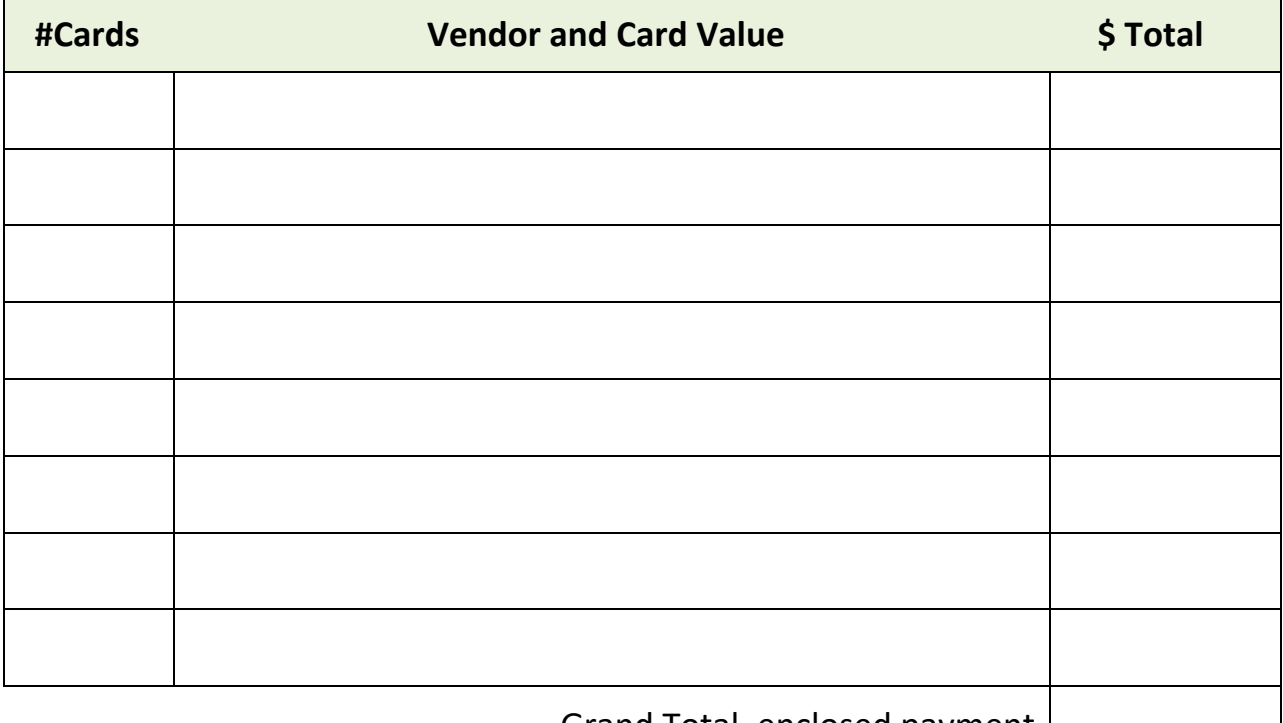

Grand Total, enclosed payment |

I will pick up the cards from the front office: YES / NO

My student will pick up the cards for me: YES / NO

Student Name and Advisor:

Parent Signature: